# OneScreen HL7 User Manual

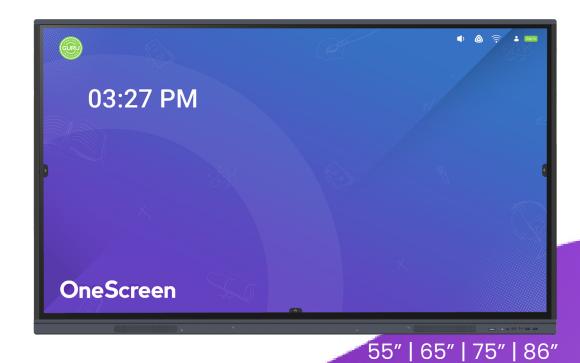

### **Table of Contents**

| Introd | uction | to | $\bigcap$ | Screen |
|--------|--------|----|-----------|--------|
| muoa   | ucuon  | 10 | Unri⊢     | SCIEED |

| 1.  | Abou  | ut OneScreen                            | 1  |
|-----|-------|-----------------------------------------|----|
| 2.  | Safe  | ty First!                               | 2  |
|     | 2.1   | General Safety Instruction              | 2  |
|     | 2.2   | Placement                               | 3  |
|     | 2.3   | Power Supply                            | 3  |
|     | 2.4   | LED Screen                              | 4  |
|     | 2.5   | Temperature                             | 4  |
|     | 2.6   | Humidity                                | 5  |
|     | 2.7   | Ventilation                             | 5  |
| 3.  | Intro | duction to your OneScreen HL7           | 5  |
|     | 3.1   | Inside the box                          | 6  |
| 4.  | Ones  | Screen Installation                     | 6  |
| 5.  | OPS   | PC Setup                                | 7  |
| 6.  | Cam   | era Setup                               | 8  |
|     | 6.2   | OneScreen TrackCam                      | 8  |
| 7.  | Port  | s & Connectivity                        | 9  |
|     | 7.1   | Front View                              | 9  |
|     | 7.1   | Left View                               | 10 |
|     | 7.1   | Bottom View                             | 10 |
| 8.  | Turn  | ing on your OneScreen HL7               | 11 |
| 9.  | Devi  | ce Registration                         | 12 |
| 10. | Con   | necting OneScreen HL7 with the Internet | 13 |
|     | 10.1  | Connecting via Wi-Fi                    | 13 |
|     | 10.2  | Connecting via Ethernet Cable           | 13 |

### **Table of Contents**

| 11. | Navi  | gating through your OneScreen                  | 14     |
|-----|-------|------------------------------------------------|--------|
|     | 11.1  | OneScreen Homepage                             | 14     |
|     | 11.2  | Editing the Widgets on your OneScreen Homepage | 15     |
|     | 11.2  | Navigation toolbar on your OneScreen HL7       | 16     |
|     | 11.3  | Screen Gestures                                | 17     |
| 12. | One   | Screen Apps                                    | 18     |
|     | 12.1  | OneScreen Write                                | 18     |
|     | 12.2  | Annotate                                       | 19,20  |
|     | 12.3  | OneScreen Share                                | 21     |
|     | 12.4  | OneScreen Account                              | 22, 23 |
|     | 12.5  | OneScreen Store                                | 24     |
|     | 12.6  | OneScreen Central                              | 25     |
|     | 12.7  | OneScreen Hype                                 | 26, 27 |
|     | 12.8  | OneScreen Guru                                 | 28     |
|     | 12.9  | OneScreen QuizWiz                              | 29     |
|     | 12.10 | OneScreen LearningHub                          | 30     |
|     | 12.11 | OneScreen Class                                | 30     |
| 13. | Setti | ngs                                            | 31     |
|     | 13.1  | Wireless & Network                             | 31     |
|     | 13.2  | Personal Settings                              | 32     |
|     | 13.3  | Input & Output                                 | 33     |
|     | 13.4  | Applications                                   | 33     |
|     | 13.5  | System                                         | 34, 35 |
|     | 13.6  | Admin Panel                                    | 36     |
|     | 13.7  | About                                          | 37     |

### **Table of Contents**

| 14. Connecting your OneScreen with other devices | 37         |
|--------------------------------------------------|------------|
| 14.1 Wired Connectivity                          | 37         |
| 14.2 Wireless Connectivity                       | 38         |
| 15. Remote Control                               | 38         |
| <b>16.</b> RS-232 Guide                          | 39         |
| 16.5 Setting up RS-232 Control                   | 39         |
| 16.2 RS-232 Commands                             | 40, 41, 42 |
| 17. OneScreen Training                           | 42         |
| 18 Additional Documents                          | 43         |

### 1. About OneScreen

OneScreen provides technological solutions to educators and businesses all over the world. Our technology empowers teachers, students, leaders, and teams to learn and collaborate in innovative ways whether they are across the table or across the globe.

From video conferencing solutions to interactive learning tools, OneScreen offers customized solutions with an emphasis to improve our customer's experience. Our software bundle comes with each of our OneScreen Panels and allows users to collaborate over video/audio, share screens, present, Write and remotely manage devices. A unique feature is the quick access to the Screen Skills Guru Team that is just a button away from providing you with live technical support and free online training.

### 2. Safety First!

### 2.1 General Safety Instructions

Read and understand all safety information, operating instructions, and product labels before operating the equipment. Keep this guide in a safe place for future reference.

#### **CAUTION**

### RISK OF ELECTRIC SHOCK. DO NOT OPEN

**CAUTION:** To reduce the risk of fire or electric shock, do not expose this product to smoke, rain, dust or moisture. Do not remove the back cover. Refer servicing to qualified service personnel.

|   | The lightning flash with arrow-head symbol, within a triangle, is intended to alert the user to the presence of "dangerous voltage" within the product's enclosure that may be sufficient to constitute a risk of electric shock to persons | This product is designed and manufactured to operate within defined design limits, and misuse may result in electric shock or fire |
|---|----------------------------------------------------------------------------------------------------|----------------------------------------------------------------------------------------------------|
| Ţ | The exclamation mark within a triangle is intended to alert the user to the presence of important operating and maintenance (servicing) instructions                                                                                        | The installation of this product should be completed by an OneScreen Trained Installer                                             |
|   | NOTE                                                                                                    | Provides additional information to supplement operation in the main text                                                           |
| R | TIPS                                                                                                    | Provides tips for operation                                                                                                    |
|   |                                                                                                    |                                                                                                    |

| $\triangle$ | CAUTION | Indicates a potentially hazardous situation that, if not avoided, could result in equipment damage, data loss, performance deterioration, or unanticipated results |
|-------------|---------|----------------------------------------------------------------------------------------------------|
| $\triangle$ | WARNING | Indicates a hazard with risk that, if not avoided, could result in death or injury                                                                                 |

### 2.2 Placement

- Do not put heavy objects on top of the unit
- · Do not put the unit near appliances that generate magnetic fields
- Do not expose the unit to direct sunlight and other sources of heat
- Do not place the unit on an unstable cart, stand, tripod, bracket, table, or shelf
- · Do not place the device upside down or throw it during transportation and storage
- Do not tilt or scratch the device during installation
- Do not expose the device to water
- Do not place the device in direct path of the air conditioner or heater
- Do not place or use the display in an environment with volatile, corrosive, or combustible chemicals
- Do not clean the device with water or chemical solutions
- Always use electrical accessories certified by the device manufacturer
- Make sure that the display and its auxiliaries are reliably grounded prior to use
- Cut off the power supply and contact OneScreen Support upon discovery of any abnormality, including any unusual smell, smoke, power leakage, or abnormal temperature

### 2.3 Power Supply

- Connect the device to a 100-240V AC power supply
- Please avoid any physical damage to the power cable
- Please check and ensure AC source is connected with the ground
- Please unplug power supply during thunderstorm or lightning

- Check that the unit's operating voltage is identical with your local power supply
- Please use the original power cable from the accessory box, do not modify or extend it
- Please unplug power supply if the unit is planned to be kept shut down for a long time
- Wear anti-static gloves and anti-static bracelets when installing or repairing the product
- Make sure that the air on the back of the display flows smoothly when designing a heat dissipation solution
- Installation of the display near the sea, in a saline area, an area containing high concentration of sulfur
  in the atmosphere, or allocation with high indoor-outdoor temperature difference may result in failure or
  affect the service life of the device. Please consult OneScreen Support where this is unavoidable.

### 2.4 LED Screen

- Unplug the power cable before cleaning
- Clean the screen with a soft, dustless, and dry cloth
- For deep clean, please contact an authorized service center
- Never use water or a spray type detergent to clean the unit
- Never use any other hard or sharp object to replace the stylus
- Avoid displaying images that require high screen brightness for prolonged time periods to maintain good panel health and display performance

### 2.5 Temperature

- Normal operating temperature is 0 ~ 40°C/104°F
- Do not place the unit near or over a radiator or a heater
- Shifting the unit from a cold environment to a warm one in a short span time of may cause condensation
  of water vapors on the internal hardware components of the screen. In such cases, make sure you unplug
  your power cable and do not turn the unit on for at least two hours to let the moisture dry

### 2.6 Humidity

• Do not expose the unit to rain, or place in high humidity area

### 2.7 Ventilation

- Please put the unit in a well-ventilated place
- Ensure that the unit has enough space for ventilation. Space requirement: left, right and back >3.93" (10cm), top> 7.87" (20cm)

### 3. Introduction to your OneScreen HL7

Designed for revolutionizing your Classroom and Office Experience, OneScreen HL7 is the 7th Generation of OneScreen's Interactive Flat Panels. Equipped with the most advance and cutting-edge tools focusing on providing our valued customers with a personalized experience for their lessons and presentations, HL7 provides you with an advanced platform for your learning and work environment.

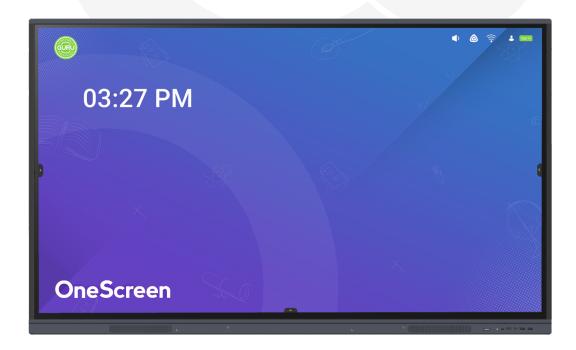

### 3.1 Inside the box

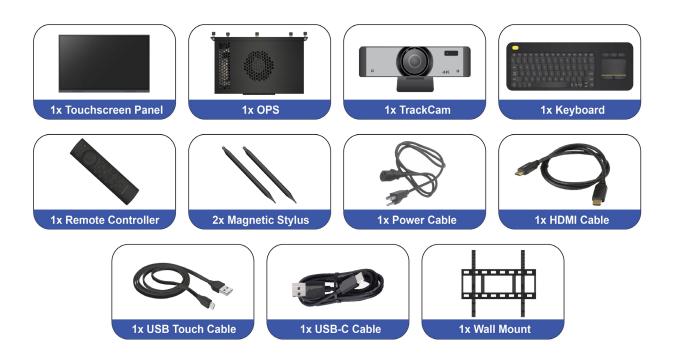

### 4. OneScreen Installation

The HL7 can be installed on a wall using the wall mount that is shipped with the product or a mobile cart that can be additionally purchased. All installations should be handled by professionals. Refer to the additional guides shipped with the screen or follow the link below for detailed instructions on the installation and relevant safety precautions:

Guide for installation of OneScreen HL7 on a Wall Mount

### 5. OPS PC Setup

The OPS PC (Open Pluggable Source) is a small computer that can be inserted into your HL7 to access Windows functionality on your OneScreen without the need to connect a PC externally using cables.

Follow the steps below to set-up the OPS PC on your OneScreen.

- 1. Remove the OPS PC Plate cover on the right side of the panel
- 2. Slide the OPS PC into the OPS PC Slot. Please ensure that the OPS PC vents are facing the backside of the screen while inserting so the OPS may have proper ventilation during service
- 3. Press the Power Button labeled 'PWR' present next to the antenna ports of your OPS PC to power it on
- 4. Swipe up at the bottom center of the screen
- 5. Press the 'More' Button
- 6. Press the 'PC' button to access the OPS PC input on your OneScreen HL7

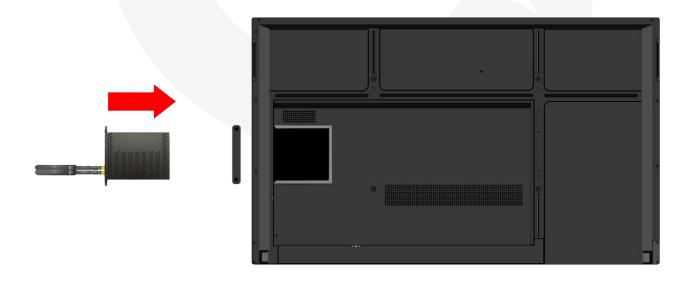

### 6. Camera Setup

### 6.1 OneScreen TrackCam

OneScreen TrackCam is a 4k Web Camera with an ultra-wide-angle lens and has an in-built feature of object tracking. It is the perfect camera for your lectures, presentation, demonstrations and classes. It digitally tracks the person in front of it and adjusts the video frame accordingly.

Insert the USB cable of the camera into either the USB port of the OneScreen to use it on the Android OS or the USB port of the OPS to use it on the Windows OS. You can use the clip of the web-camera to pin it on top of the screen. Tilt the camera up or down or Pan left or right to adjust the frame it captures.

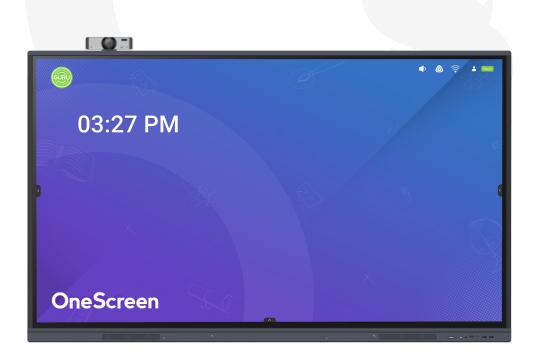

### 7. Ports & Connectivity

### 7.1 Front View

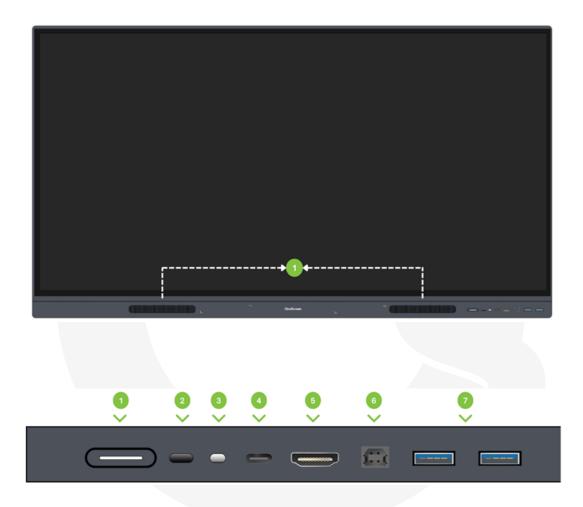

### No. Description

1 Front Speakers (15W each)

| No. | Description                                   | No. | Description             |
|-----|-----------------------------------------------|-----|-------------------------|
| 1   | Power button with light. White: ON & Red: OFF | 5   | HDMI port               |
| 2   | IR transceiver                                | 6   | USB touch (type B) port |
| 3   | Ambient light sensor                          | 7   | USB 3.0 ports (2x)      |
|     | LICD . C .                                    |     |                         |

4 USB type C port

### 7.1 Front View

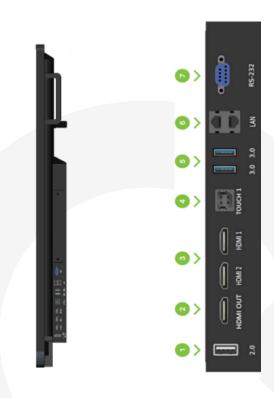

Left View of OneScreen HL7

Left Port of OneScreen HL7

| No. | Description        | No. | Description                |
|-----|--------------------|-----|----------------------------|
| 1   | USB 2.0 port       | 5   | USB 2.0 ports (2x)         |
| 2   | HDMI Out port      | 6   | LAN in/out (Dual function) |
| 3   | HDMI In Ports (2x) | 7   | RS-232 Port                |
| 4   | USB Touch Ports    |     |                            |

### 7.1 Bottom View

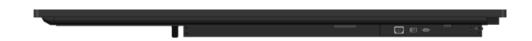

Bottom View of OneScreen HL7

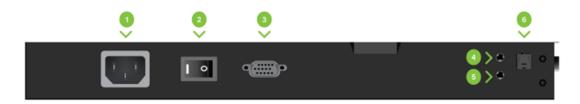

Bottom Ports of OneScreen HL7

| No. | Description  | 1 | Vo. | Description    |
|-----|--------------|---|-----|----------------|
| 1   | Power Port   | 4 | 1   | Audio In port  |
| 2   | Power Switch | 5 | 5   | Audio Out port |
| 3   | VGA IN port  | 6 | 5   | SPIDF port     |

### 8. Turning on your OneScreen HL7

Follow the steps below to power on your OneScreen HL7:

- 1. Connect the power cable to the power inlet present at the bottom of your OneScreen
- 2. Turn on the power switch present right next to the power inlet
- 3. Press the power button on the bottom right of your OneScreen to power on your OneScreen HL7

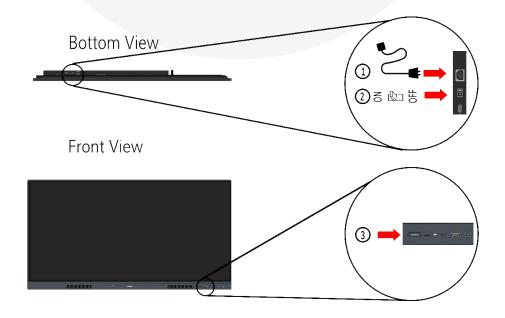

### 9. Device Registration

Device registration is necessary for the activation of your OneScreen HL7. The device registration page appears when you boot your device for the first time.

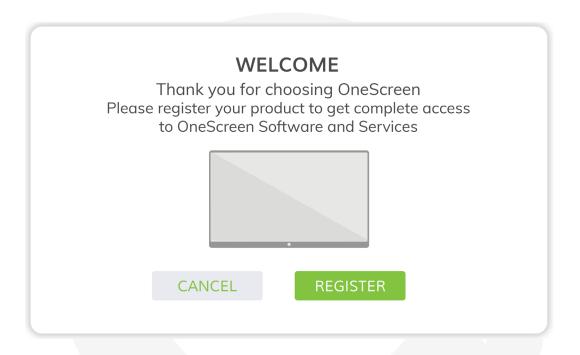

Follow the steps below to register it:

- 1. Press the 'Register' button on the Welcome Page
- 2. The screen will prompt you to connect to a Wi-Fi network. You may choose to connect to Wi-Fi network or connect a LAN cable. If connecting using Wi-Fi, select the network you want to connect with. Enter the Password and press Connect (more details can be found under section 9 "Connecting OneScreen HL7 with the Internet")
- 3. Select your Country, Region, and Language in the following pages
- 4. Fill in your Personal Details including your name, organization, contact details, zip code and industry. This information helps us keep you updated about any software updates and feature addition
- 5. Press the 'Finish' button to exit the registration page

### 10. Connecting OneScreen HL7 with the Internet

You can connect your OneScreen HL7 to a Wi-Fi Network through Wi-Fi or an Ethernet Cable.

### 10.1 Connecting via Wi-Fi

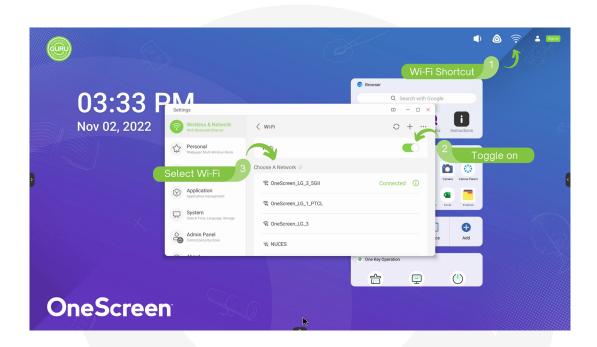

- 1. Press the Wi-Fi icon at the top right of your screen
- 2. Toggle on the Wi-Fi to see all the available networks
- 3. Select the network that you want to connect to
- 4. Enter the Password and press Connect

### 10.2 Connecting via Ethernet Cable

Connect your device to a network using ethernet by simply plugging in an ethernet cable into the LAN-In (RJ-45) Port located on the left side of your OneScreen. Once you have the cable connected, you will be able to access the internet on your OneScreen.

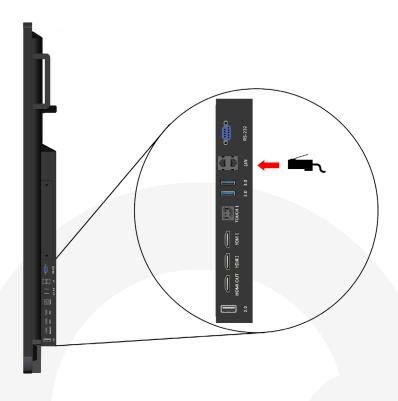

### 11. Navigating through your OneScreen

### 11.1 OneScreen Homepage

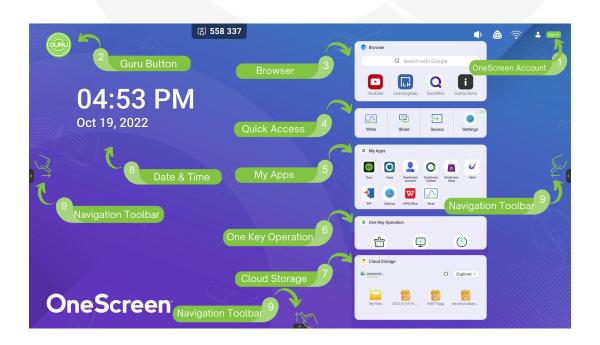

| No. | Description        | Function                                                                                                    |
|-----|--------------------|----------------------------------------------------------------------------------------------------|
| 1   | OneScreen Account  | Your personalized OneScreen profile containing all your data and files synced on the cloud that you can access on any OneScreen panel by simply signing in |
| 2   | Guru Button        | Tap on it to reach out to the OneScreen GURU Team for live; instant support and training                                                                   |
| 3   | Browser            | Your OneScreen's browser for surfing the web                                                                                                    |
| 4   | Quick Access       | Quick Access                                                                                                    |
| 5   | My Apps            | Your favorite apps according to your account settings                                                                                                    |
| 6   | One Key Operation  | Shortcuts to privacy clear, switch to OPS, and shut down                                                                                                   |
| 7   | Cloud Storage      | Integrate your Google Drive/Microsoft OneDrive storage                                                                                                    |
| 8   | Data & Time        | Date and Time that can be set from your settings                                                                                                    |
| 9   | Navigation Toolbar | You can also click on the arrow buttons on the left/right side or the bottom to access the navigation toolbar                                              |

### 11.2 Editing the Widgets on your OneScreen Homepage

The user can swipe on the widgets to scroll through them on the Homepage. Once scrolled to the bottom, the user can press "Edit" to add and remove widgets on the Home Page and change their order of appearance as well.

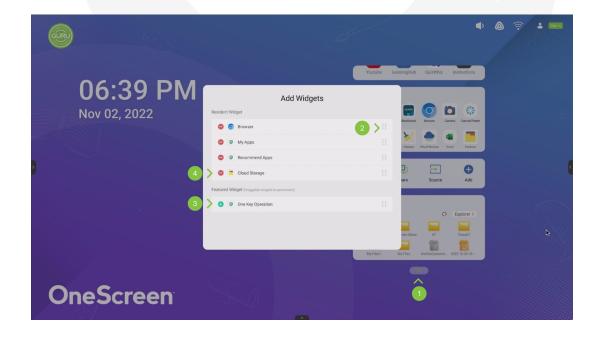

- 1. Press this button to edit your OneScreen Homepage widgets
- 2. Change the order of widgets
- 3. Add a widget to the Homepage
- 4. Remove a widget to the Homepage

### 11.2 Navigation toolbar on your OneScreen HL7

The navigation bar on your OneScreen HL7 is accessible from both sides or the bottom of the display. Simply tap on the arrow icons on the left and right side of your display to access the navigation bar on the sides or tap the arrow icon on the bottom of your homepage to make the navigation bar pop up from the bottom of your display.

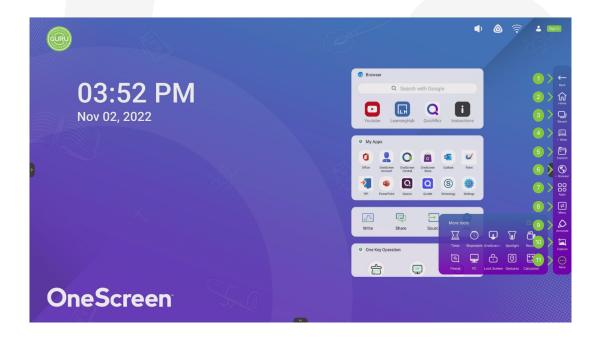

| No. | Description | Function                                                                   |
|-----|-------------|----------------------------------------------------------------------------|
| 1.  | Back        | This takes you back to your previous window/app                            |
| 2.  | Home        | Takes you to the Home Page of your OneScreen HL7                           |
| 3.  | Recent      | To access all the applications running in the background of your OneScreen |
| 4.  | Write       | Opens your OneScreen Write whiteboard to make annotations                  |

| No. | Description        | Function                                                                                                    |
|-----|--------------------|----------------------------------------------------------------------------------------------------|
| 5.  | Files              | Can be used to access the storage of your OneScreen Android or any connected devices like USBs or External Hard Drives. All your downloads, documents, videos, pictures etc. are stored and can be accessed from here |
| 6.  | Browser            | You may use it to surf the internet or access websites                                                                                                    |
| 7   | Apps               | To access all the applications installed on your OneScreen HL7's Android Side                                                                                                    |
| 8   | Menu               | To access the 'Common Settings' of your screen for switching to different sources like HDMI, VGA etc                                                                                                    |
| 9   | Annotate           | To use the on-screen annotation tool for annotation over documents and different sources                                                                                                    |
| 10  | Capture            | To take screenshots on your display                                                                                                    |
| 11  | Navigation Toolbar | To access additional tools such as timer, stopwatch, spotlight, screen recorder, OneScreen Class etc                                                                                                    |

### 11.3 Screen Gestures

The OneScreen HL7 supports the following gesture inputs:

| Gesture Input                                                                                           | Action                          | Illustration     |
|----------------------------------------------------------------------------------------------------|---------------------------------|------------------|
| Pinch in or out with both hands using two fingers of each hand simultaneously on any part of the screen | Takes a screenshot              |                  |
| Hold five fingers for three seconds                                                                     | Device goes to sleep / wakes up |                  |
| Swipe from left or right side of the panel towards its center with two fingers                          | Go Back                         | <b>←</b> ((=)) → |
| Swipe up using two fingers from the bottom of the screen                                                | Shows background applications   |                  |
| Hold 10 fingers for 3 seconds                                                                           | Exits Kiosk Mode                |                  |

### 12 OneScreen Apps

#### 12.1 OneScreen Write

OneScreen Write is a powerful interactive annotation and whiteboard tool providing users with an unparalleled experience for teaching, collaboration, document editing, presenting, and brainstorming ideas. The software has all the tools that you would need in a classroom or a meeting room. OneScreen Write has an infinite canvas size and is presented in an easy-to-use interface allowing multiple inputs such as fingers & styluses.

OneScreen Write boasts multiple features such as a built-in browser (allows you to show web pages and videos live on a browser while making annotations), magic pen (handwriting to text recognition tool), forms (tables that can be added onto the whiteboard), mind maps (to create flow charts), Math and shape tools (tools like ruler, protractor)

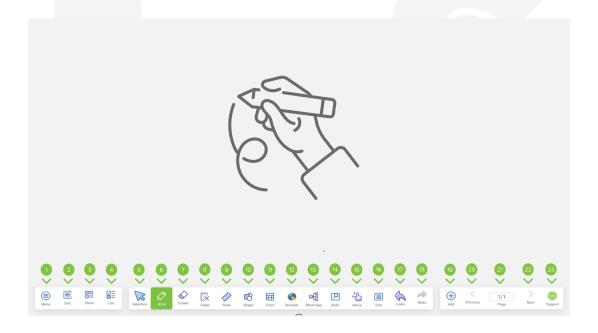

| No. | Description | Function                                                                                                    |
|-----|-------------|----------------------------------------------------------------------------------------------------|
| 1.  | Menu        | Pressing the menu button opens a drop-down list allowing you to access options to open, save, import, and export files. It also has multiple other options to change background of your OneScreen Write (theme) upload your annotation files to cloud storage or to share the annotation files through email |
| 2.  | Exit        | To close the application, giving you an option to save your annotation before exiting                                                                                                    |

| No. | Description | Function                                                                                                    |
|-----|-------------|----------------------------------------------------------------------------------------------------|
| 3   | Share       | Generates a QR Code that allows the users to have the whiteboard file sent over to their phones through internet by simply scanning the QR Code displayed over the screen                                                                                                    |
| 4   | List        | To create and navigate between multiple OneScreen Write Files at once                                                                                                    |
| 5   | Selection   | To select any object or annotation drawn over the whiteboard. It also allows you to edit the properties of selected objects such as the position, color, orientation etc                                                                                                    |
| 6   | Write       | Choose between multiple writing tools such as Magic Pen (Automatic writing to text recognition tool), Shape Pen (Automatically detects the shape you are trying to draw to perfect it and provides suggestions of shapes based on your drawing) and to change the thickness and color of the writing tools  |
| 7   | Eraser      | Allows you to select and change the side of eraser on your OneScreen Write. You can also use the gesture detection feature of OneScreen HL7 to rub your palm against the board to erase the annotations                                                                                                    |
| 8   | Clean       | Deletes all the annotations by a single tap                                                                                                    |
| 9   | Ruler       | Allows you to add tools from a set square. You can use these tools to make geometrical diagrams                                                                                                    |
| 10  | Shape       | Allows you to add 2D and 3D shapes from a built-in shape library                                                                                                    |
| 11  | Form        | Allows you to configure the rows and columns for a table and then add it on to your whiteboard                                                                                                    |
| 12  | Browser     | Opens a built-in web browser that can be moved around on your whiteboard. You can use it to open web pages and play videos while giving lessons on the whiteboard. You may also drag and drop images from websites onto your whiteboard by simply long pressing an image and moving it onto your whiteboard |
| 13  | Mind Map    | Create flow charts on your whiteboard                                                                                                    |
| 14  | Note        | Allows you to add labels or notes to your whiteboard                                                                                                    |
| 15  | Move        | Allows you to move your annotations over the whiteboard                                                                                                    |
| 16  | Grid        | Allows you to add a straight-lined grid that automatically converts your handwriting to text                                                                                                    |
| 17  | Undo        | To undo any action performed on your OneScreen Write Applications                                                                                                    |
| 18  | Redo        | To redo any action performed on your OneScreen Write Applications                                                                                                    |
| 19  | Add         | Adds another page/slide to your OneScreen Write                                                                                                    |
| 20  | Previous    | To navigate to the previous slide/page on your OneScreen Write                                                                                                    |
| 21  | Page        | Shows you the total number of pages present in your OneScreen Write file                                                                                                    |
| 22  | Next        | To navigate to the next slide/page on your OneScreen Write                                                                                                    |
| 23  | Support     | Guru button giving you access to OneScreen Customer Support                                                                                                    |

### 12.2 Annotate

OneScreen Write is a powerful interactive annotation and whiteboard tool providing users with an Annotate is an on-screen annotation tool which allows you to write over any source, application, or window. You can use this tool to make annotations over your documents, apps, web pages and even on the displays of devices casted onto your OneScreen.

You may follow the steps below to use the Annotate feature on your OneScreen HL7:

- 1. Navigate to any display, document or file that you want to make annotations on
- 2. Tap on the Annotate icon on the bottom or side toolbar to enable the Annotate Tool
- 3. You can use your finger or stylus to draw on any display
- 4. A toolbar will appear as shown in the picture below to allow you to select multiple tools for your on-screen annotation

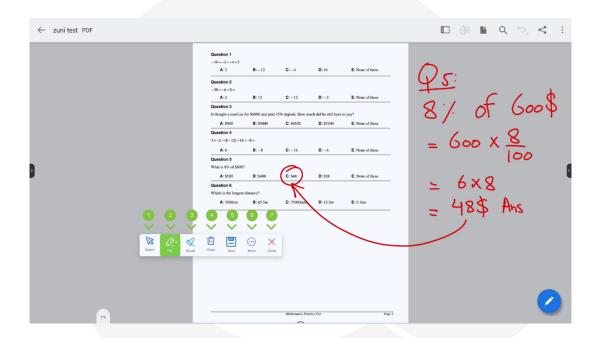

You can access the following tools for your on-screen annotation tools.

| No. | Description | Function                                                                                                    |
|-----|-------------|----------------------------------------------------------------------------------------------------|
| 1   | Select      | On-screen annotation tool freezes all the icons and functions on your OneScreen and thus makes them unresponsive to touch. You can tap on select tool to navigate through your OneScreen while the on-screen Annotation is turned on                                                      |
| 2   | Pen         | Freezes all the icons and functions on your OneScreen so you can start annotating over them                                                                                                    |
| 3   | Brush       | Allows you to use highlighter on your display                                                                                                    |
| 4   | Clean       | Clears the screen of all the annotations                                                                                                    |
| 5   | Saves       | Allows you to save your on-screen annotations in your device's storage                                                                                                    |
| 6   | More        | Provides you with access to tools like Explore (Open any image to make annotations over it), Insert (Take a screenshot of your background and send it over to your whiteboard directly), Share (Share your annotations by scanning a QR Code) and Cloud (Upload your annotation to cloud) |
| 7   | Close       | To close the on-screen Annotation tool                                                                                                    |

### 12.3 OneScreen Share

OneScreen Share is a multiscreen interaction application for smart phones, tablets, or personal computers to interact with OneScreen. Using OneScreen Share you can cast your phone, tablet, and computer screen to the OneScreen and vice versa. It also allows remote control of your OneScreen through your devices. OneScreen Share allows up to 9 users to simultaneously project their screens on OneScreen and is an ideal choice when it comes to mirroring/wireless screen sharing software. Follow the steps below to connect your device with OneScreen HL7 using OneScreen Share. OneScreen Share is compatible with Windows, Mac, Chrome OS, Android and iOS platforms.

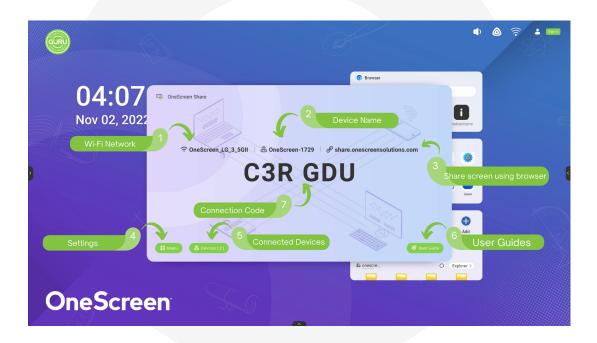

| No. | Description               | Function                                                                                                    |
|-----|---------------------------|----------------------------------------------------------------------------------------------------|
| 1   | Wi-Fi Network             | Displays the name of the network you need to connect your device to establish a connection with OneScreen HL7                                         |
| 2   | Device Name               | Shows you your Device ID. This ID is unique for all OneScreen Panels, and you can use it to make a connection with a particular device of your choice |
| 3   | OneScreen Share using Web | Access this link on the client device to share your device screen with the OneScreen using the web browser.                                           |
| 4   | Settings                  | You can configure the settings of your OneScreen Share Application from here                                                                          |
| 5   | Connected Devices         | Shows you all the devices connected to your OneScreen HL7 using the Share app                                                                         |
| 6   | User Guide                | A guide on how to connect multiple types of devices with your OneScreen HL7                                                                           |
| 7   | Connection Code           | You can connect to other devices by typing this key on the client app of the device that you want to connect with OneScreen                           |

You may follow the steps below to connect your devices with OneScreen HL7 via the OneScreen Share Application:

 Download the OneScreen Share client application on device that you want to connect with OneScreen (Client Device). You can download it by using the link in the QR Code or the link below https://www.onescreensolutions.com/en/downloads/share.

You may also find it in the Google Play Store for Android Devices and App Store for your iOS devices

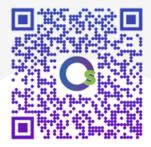

- Connect your client device to the same network as your OneScreen Panel. It is recommended to create
  a Wi-Fi Hotspot on your OneScreen HL7 and connect your device to it for best performance while using
  OneScreen Share
- 3. Once both the devices are connected via network, open the OneScreen Share app both on your OneScreen HL7 and your client device. You can open OneScreen Share on your panel by tapping on 'Share' Button on your OneScreen
- 4. In case your client device is asking for a code, note the 6-digit connection code on your OneScreen Share App's homepage and type that code in the OneScreen Share Client App on your client device
- 5. Once the connection process is complete, you can click on Start Screen Share to cast your client device's display onto OneScreen HL7
- 6. You can click on Start Desktop Sync to get a live feed of your panel on your client device. It also allows you to control your OneScreen HL7 from your client device

### 12.4 OneScreen Account

OneScreen Account is your personal profile on OneScreen HL7. It allows you to personalize your OneScreen experience. You can log into your OneScreen Account and set it up to personalize your display like setting up a wallpaper or widgets, configuring the shortcuts that you want displayed on your home screen and binding

your drive storages like Google Drive and OneDrive. Once you have your OneScreen Account all set up, you can then simply sign in or scan the QR to get all your settings and personalization synced up to any other OneScreen HL7 that you use. It is a smart way to use your drive storage with OneScreen. You can save your annotations, documents, and teaching material directly to your drive and access it on OneScreen HL7 and vice versa.

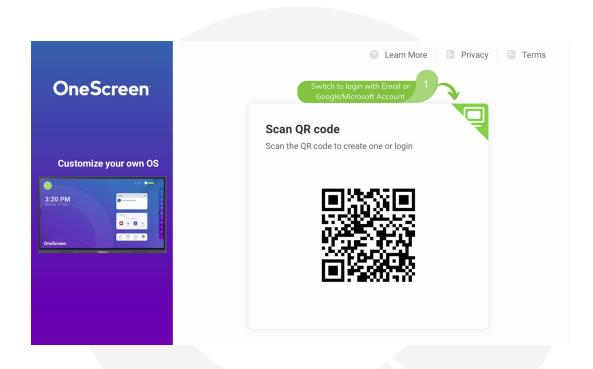

To open OneScreen Account on your HL7, press the profile or 'Sign in' button on the top right corner of your OneScreen homepage. Once you open the app, you can either create an account by singing up or you can log in if you already have your account created. You may also use the QR Code option by scanning the QR Code and using your phone to type in your credentials for logging in to your OneScreen. You can press the monitor icon (as mentioned in the above image) to login using the OneScreen device itself. Once logged in, you will start to see your profile icon at the home screen and layout on the device will change according to your OneScreen Account's personalized settings.

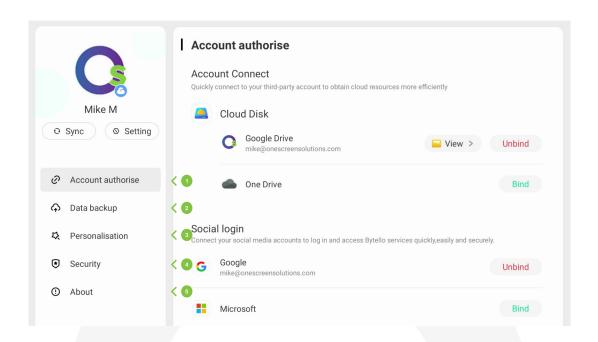

| No. | Description      | Function                                                                                                    |
|-----|------------------|----------------------------------------------------------------------------------------------------|
| 1   | Account Settings | In the 'Account authorize' tab, you can instantly connect your third-party accounts to get cloud resources more efficiently. You can bind your Google Drive or Microsoft OneDrive accounts here. Once you have your Google Drive or Dropbox logged in, you may access all the files stored in your drives through the 'Finder' application on your OneScreen |
| 2   | Data backup      | Allows you to select the storage location on your OneScreen device where you want to back up the data from your device                                                                                                    |
| 3   | Personalization  | It allows you to customize your home screen by changing its wallpapers, widgets etc. Once you have a home screen set up for your Account, the home screen for every OneScreen HL7 will automatically change to your home screen once you log in                                                                                                    |
| 4   | Security         | You can configure your account's password and put up a screen lock on the device with your account logged in from here                                                                                                    |
| 5   | About            | You can find the legal information about the app and provide feedback from the about section                                                                                                    |

### 12.5 OneScreen Store

OneScreen Store is your online store to download any application that you would want to use on your OneScreen HL7. It has all the applications available for the android of your OneScreen HL7. You can access it through the Apps icon of your Navigation Toolbar on your OneScreen HL7. It has all types of apps that you would want to use on your OneScreen HL7 such as your video conferencing tools, learning apps, games etc.

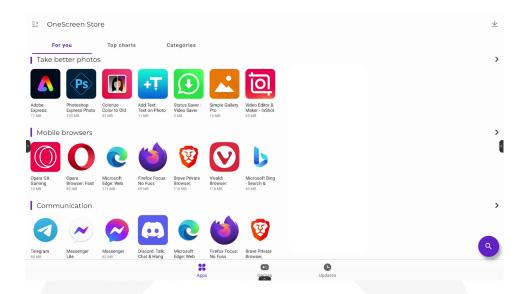

Follow the steps below to download your desired applications on your OneScreen HL7:

- 1. Open your OneScreen Store by going to the Apps section from the navigation bars on your OneScreen
- Search for your desired app by tapping on the search icon on the bottom right corner of your OneScreen
   Store's home screen and typing the name of the desired application
- 3. Once the search is complete, select the app that you want to download
- 4. Once the application's detailed window opens up, tap on the install bar at the bottom of the page to download and install the application over your OneScreen HL7

#### 12.6 OneScreen Central

OneScreen Central lets you monitor, manage and control all your school's OneScreen devices from one easy-to-use cloud-based platform. The straight-forward interface lets you complete complex configurations with ease for countless devices. It allows you to perform functionalities such as installing applications, changing settings, installing policies, allowing, or disallowing webpages or applications and sending files such as pdf, word docs, power points, messages, alarms, and photos on a single or group of devices. You can also access user activity reports such as analytics on the device's power-on time and app usage etc.

You can create a OneScreen Central account by using the link below.

https://onescreen.visomdm.com/login.html

On the registration page, you will be asked to assign yourself a username such as admin@xyz. The word after 'admin@' is your domain name i.e., in case if your username is admin@xyz your domain name will be 'xyz'. You may also use the advance wizard option to name your OneScreen HL7 and add tags to it on device's Central Platform. Central comes pre-installed in your OneScreen. Follow the steps below to enroll your panel with your central account.

Guide for setting up your OneScreen Central Account.

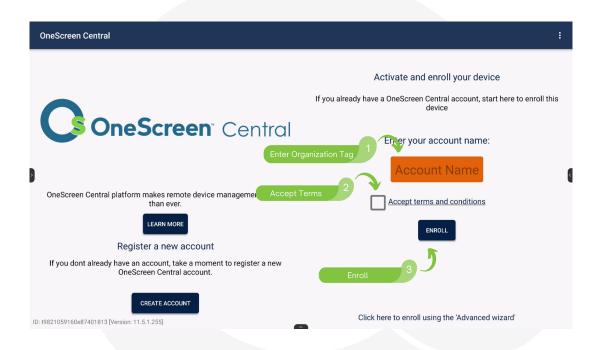

### 12.7 OneScreen Hype

OneScreen Hype is an easy-to-use software that you can use to host and attend online meetings in a collaborative environment. It has all the features you would want in a video conferencing software, supporting multi-point video/audio call with up to 50 participants in a meeting, the ability to share screens and pass control of the screens to meeting participants, Interoperability with SIP and PSTN as well as the ability to invite guest users via email. Hype comes with free online training and support which is just one click away from the Screen Skills Guru team. Apart from being functional on the web browser, the software has a standalone application for Windows, Mac, Android and iOS.

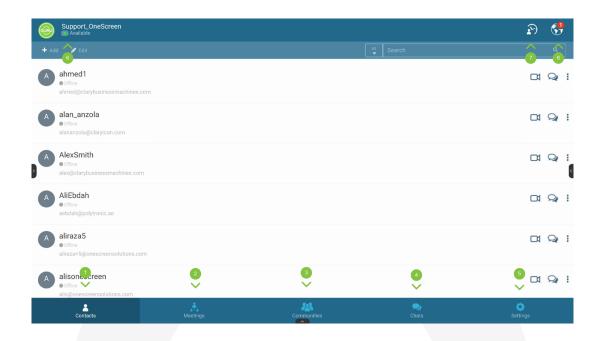

OneScreen Hype App comes pre-installed on your OneScreen HL7. You can open it up by navigating to the apps section of your OneScreen in the bottom or side toolbars. The home page of your OneScreen Hype has multiple icons each having the functionalities mentioned below.

| No. | Description     | Function                                                                                                    |
|-----|-----------------|----------------------------------------------------------------------------------------------------|
| 1   | Contacts        | Shows you all the contacts saved in your OneScreen Hype Account                                                                                                    |
| 2   | Meetings        | You can check all the meetings that have been scheduled with you using this tab. You can also start a new instant meeting, schedule a meeting, or join a meeting from this tab                     |
| 3   | Communities     | Group your contacts into communities to have group calls at the press of a single button. You may also use the communities chat feature to have a group chat with all the members of the community |
| 4   | Chats           | All your chats along with the history of the previous conversations appear in the chats tab                                                                                                    |
| 5   | Settings        | Allows you to configure your Hype Account                                                                                                    |
| 6   | Account Status  | You can change your availability from the account status button. This status is visible to everyone in your contact list                                                                           |
| 7   | Recent Meetings | You can start instant meetings, join dedicated rooms, and start webcasts from this button                                                                                                    |
| 8   | Notifications   | Shows you notifications for your missed calls, contact invites or reminders for scheduled meetings etc                                                                                             |

For more details on OneScreen Hype, please visit the following link or contact our support team.

https://www.onescreensolutions.com/en/product/hype/

### 12.8 OneScreen Guru

OneScreen Guru is your one-tap solution for all issues that you may face while using OneScreen Products.

Using the Guru App Customers can speak directly with a highly trained engineer, not just a typical customer service agent. Gurus offer free, unlimited help and training on any OneScreen product, as well as for issues like integration with devices from other manufacturers.

The Guru App comes pre-installed in your OneScreen HL7 and can be accessed via the Guru Button on the top-left corner of your OneScreen HL7's home screen or via opening the Guru app from the apps section of your OneScreen. You may also use the Guru Desktop app on your laptop to ask for a Guru's assistance from your personal device.

Once you open the Guru application on your OneScreen HL7, you get the page displayed below.

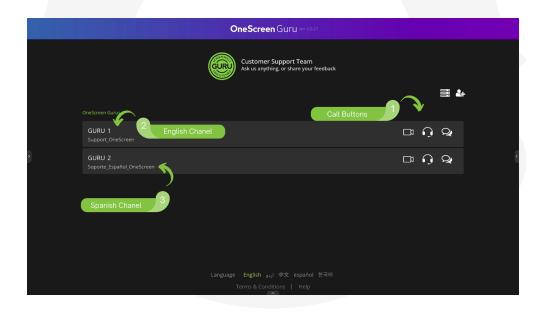

| No. | Description     | Function                                                                                                    |
|-----|-----------------|----------------------------------------------------------------------------------------------------|
| 1.  | Call Buttons    | You can use these buttons to make Video/Audio Calls to the OneScreen Customer Support. You may leave a message as well by tapping on the chat icon right next to the Audio Call. While making a call, make sure that you have a mic or camera attached with your device so you can be seen or heard over the call. |
| 2.  | English Channel | You can use this support channel to give a call to our English Support Team                                                                                                    |
| 3.  | Spanish Channel | You may also use the Spanish Support Channel to make a call to our Spanish Support Team                                                                                                    |

Note: OneScreen Guru app requires users to connect a microphone or a webcam device to their OneScreen HL7. Without the microphone, users may have to dial in to the Guru team to get live support and assistance using a phone number and meeting ID.

### 12.9 OneScreen QuizWiz

Creating and conducting assessments or quizzes are very essential and common to classrooms and sometimes even boardrooms. With the growing need to generate quizzes quickly, OneScreen has introduced an Al based Quiz generation platform - QuizWiz. QuizWiz allows users to intelligently generate multiple choice-based quiz directly through content. Users can simply copy and paste the content into QuizWiz and click on generate quiz to create questions. These can either be copied to the clipboard or can be exported in a pdf file which can then be opened on any platform including OneScreen Write. The ease of use and simplicity of this software helps users/teachers make it part of their regular use to help drive better results.

QuizWiz can be accessed through the following link on any device: <a href="https://quizwiz.ai">https://quizwiz.ai</a> You can also access it using the QuizWiz shortcut present on the browser widget of your OneScreen Homepage.

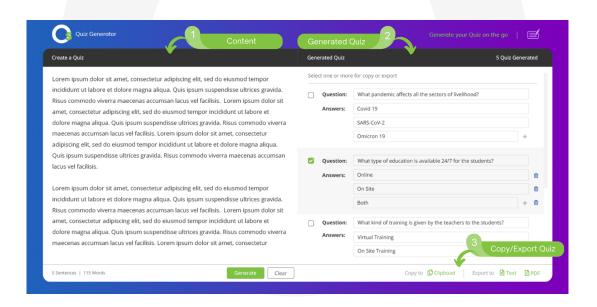

| No. | Description      | Function                                                                                                    |
|-----|------------------|----------------------------------------------------------------------------------------------------|
| 1.  | Content          | Enter the text that you would like to generate the quiz from and press the "Generate" button                                              |
| 2.  | Generated Quiz   | View all the questions and multiple-choice answers that the software generated automatically. You can also add/delete answer options here |
| 3.  | Copy/Export Quiz | You can copy the quiz to the clipboard or export it as a Text/PDF file                                                                    |

### 12.10 OneScreen LearningHub

Student engagement for both in-class and remote students has been an ongoing challenge for the modern-day classrooms. In addition to that, schools lack powerful lesson capturing tools so that students can seamlessly go over the content taught in the classroom in a setting that is very similar to the live class itself. OneScreen LearningHub addresses both the use cases. With easy-to-use lesson capturing tools to enable classroom lesson recording with video, audio, screen content and live captions, OneScreen LearningHub does a remarkable job in making the lessons available to students. Visual aids such as closed captions make it even better for students to understand every word that was taught in the class. At the end, the ability to generate a URL to the interactive video lesson capture and integration with LMS software including Moodle, Canvas etc. takes the teacher and user experience one step ahead.

OneScreen LearningHub has built some student engagement tools to analyze and improve engagement in the classroom. Remote students are scored based on their active time in the classroom, hand raises, talk-time, video time and quiz responses. The software is building similar tools for in-class engagement enhancement and utilizes powerful AI to generate promising results. With in-built autonomous quiz generator to assess students' engagement while the teacher teaches and some device management tools, LearningHub will help with improved results across schools and colleges.

LearningHub can be accessed through the following link on any device: <u>www.learning-hub.ai</u>. You can also access it using the LearningHub shortcut present on the browser widget of your OneScreen Homepage.

#### 12.11 OneScreen Class

OneScreen Class allows you to quickly start a poll with either single or multiple-choice answers in a classroom environment. Students can access OneScreen Class from their phone/PC by using the link: <a href="https://class.onescreensolutions.com">https://class.onescreensolutions.com</a> or by scanning the QR code on the OneScreen panel and choose their answer.

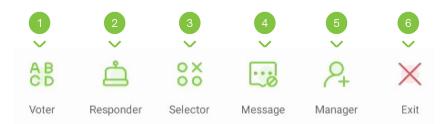

| No. | Description | Function                                                                                      |
|-----|-------------|-----------------------------------------------------------------------------------------------|
| 1   | Voter       | Start a single/multiple-choice answer poll and see all the students who have joined the class |
| 2   | Responder   | Allow only a specific student to answer                                                       |
| 3   | Selector    | Select one or more students randomly                                                          |
| 4   | Message     | Allow/disallow students to send messages to the teacher                                       |
| 5   | Manage      | Display/hide QR code or website link and code that the students can use to join the class     |
| 6   | Exit        | End the class for everyone                                                                    |

### 13 Settings

Settings allow you to control your OneScreen and all its features. You can access settings by pressing the Settings Icon on the Quick Access Toolbar present on your OneScreen Homepage or you can tap on the Wi-Fi or Hotspot icon on the top right corner of your screen to access the hotspot as well.

### 13.1 Wireless & Network

You can configure your network connectivity settings from here. It allows you to configure settings for your Wi-Fi, Ethernet, Bluetooth, VPN and SAMBA Service (Remote File Sharing).

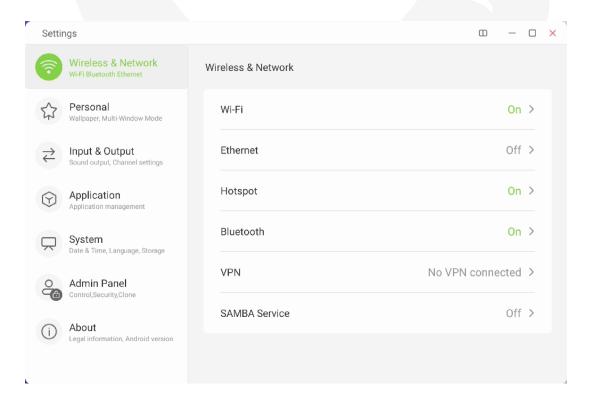

| No. | Description   | Function                                                                                                    |
|-----|---------------|----------------------------------------------------------------------------------------------------|
| 1   | Wi-Fi         | Allows you to connect your OneScreen with a Wi-Fi Network press the Wi-Fi icon to open Wi-Fi settings, then press the toggle button on the top right corner of the settings window to turn on your Wi-Fi, select the network that you want to connect to and type in the Wi-Fi's password to make a connection. |
| 2   | Ethernet      | It allows you to connect to a network via the ethernet cable. Tap on the ethernet option to toggle on/off the connection via ethernet cable. If your ethernet is toggled off, you won't be able to access network via ethernet even if the cable is plugged in                                                  |
| 3   | Hotspot       | This allows you to create a Wi-Fi hotspot on your device. Tap on the Hotspot option in your OneScreen and then toggle the Hotspot on. You can also configure your hotspot settings such as Hotspot Name, Password and Security Protocol by tapping on the Hotspot name icon just below your toggle button       |
| 4   | Bluetooth     | Allows you to connect your Bluetooth devices like headphones, keyboard, mouse etc. To enable Bluetooth, tap on the Bluetooth option, hit the toggle button, and tap on the Device Id to pair your devices                                                                                                    |
| 5   | VPN           | VPN: You can configure a VPN connection using this option and route your network traffic through a certain IP address using the VPN                                                                                                    |
| 6   | SAMBA Service | Allows you to wirelessly access the storage of your OneScreen through your laptop                                                                                                    |

### 13.2 Personal Settings

You can configure your display and interface related settings from the Personal Settings.

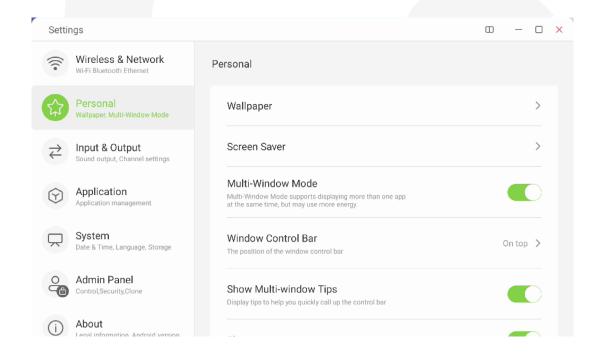

| No. | Description        | Function                                                                                                    |
|-----|--------------------|----------------------------------------------------------------------------------------------------|
| 1.  | Wallpaper          | Allows you to change the wallpaper of your OneScreen. You can select from a range of different wallpaper options available. You can also choose between static and dynamic (live) wallpapers                                    |
| 2.  | Screen Saver       | You can turn on the screen saver on your OneScreen which allows you to put up a screen saver on your device after a certain time of inactivity. You can choose between a clock, colors, and landscape pictures as screen savers |
| 3.  | Multi-window Model | Toggling this on will allow you to open multiple windows on your OneScreen HL7 using the split screen functionality                                                                                                    |

| No. | Description               | Function                                                                                       |  |
|-----|---------------------------|------------------------------------------------------------------------------------------------|--|
| 4   | Window Control Bar        | Allows you to control the location of the control bar on your app window                       |  |
| 5   | Show Multi-window<br>Tips | You can toggle this button off to disable tips on using the multi-window on your OneScreen HL7 |  |

#### 13.3 Input & Output

Input and output settings allow you to configure all the inputs and outputs of your OneScreen like changing screen output resolution, disabling touch sounds, renaming sources etc.

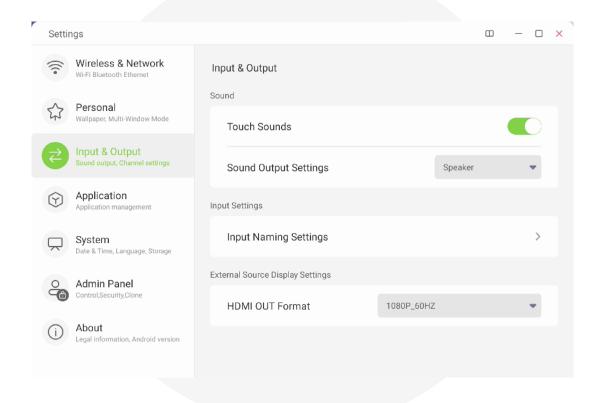

| No. | Description              | Function                                                                                                    |
|-----|--------------------------|----------------------------------------------------------------------------------------------------|
| 1   | Touch Sound              | You can toggle off this button to disable the system sounds of your screen when in use                                                                                                    |
| 2   | Sound Output<br>Settings | You can configure your OneScreen HL7's audio playback device from here. You can choose between OneScreen HL7's speakers or your connected sound output device as your audio playback device |
| 3   | Input Name Settings      | You can rename your input sources by using this menu. To do so, simply tap on the Input Naming Settings, toggle on the 'Input Alias Switch' and rename your desired source                  |
| 4   | HDMI OUT Format          | You can configure the HDMI OUT format and display resolution using this option. You can select the drop-down menu to choose from the available options                                      |

#### 13.4 Applications

You can go to the applications section to see all the installed application son your OneScreen HL7. It allows

you to disable or force stop applications and configure an application's permission, notifications, storage, etc.

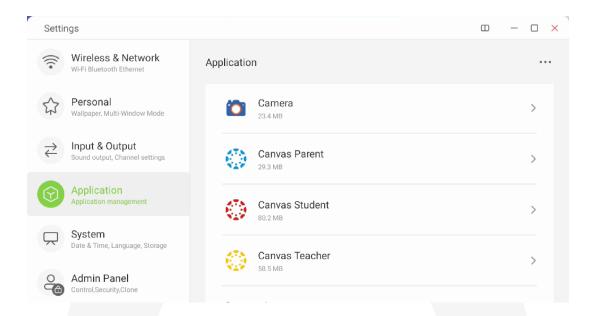

#### 13.5 System

Systems settings allow you to change features like date and time, language, keyboards and install updates on your device etc.

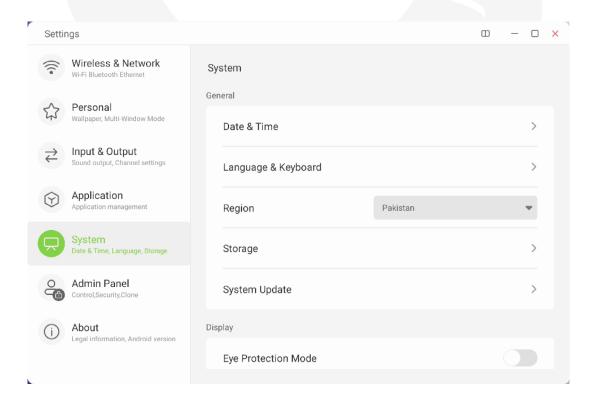

| No. | Description                                                                                                    | Function                                                                                                    |  |
|-----|----------------------------------------------------------------------------------------------------|----------------------------------------------------------------------------------------------------|--|
| 1   | Date & Time                                                                                                    | Allows you to change your date and time format, switch between automatic or manual, and select a time zone for your device |  |
| 2   | Language &<br>Keyboard                                                                                                    | You can choose between multiple languages for your device and switch your on-screen and physical keyboards                 |  |
| 3   | Region                                                                                                    | Allows you to select the region of your device                                                                             |  |
| 4   | Storage                                                                                                    | You can access your storage stats from here                                                                                |  |
| 5   | System Update  System updates allow you to update the firmware of your OneScreen HL7. You can choose between OT (Over the air) updates which allows you to download the updates via internet or Local updates allowing you to update the firmware on your OneScreen through a USB containing the firmware files |                                                                                                    |  |
| 6   | Eve Protection Mode                                                                                                    | e You can togale it on to add a vellow tint to your display for enhanced eye protection                                    |  |

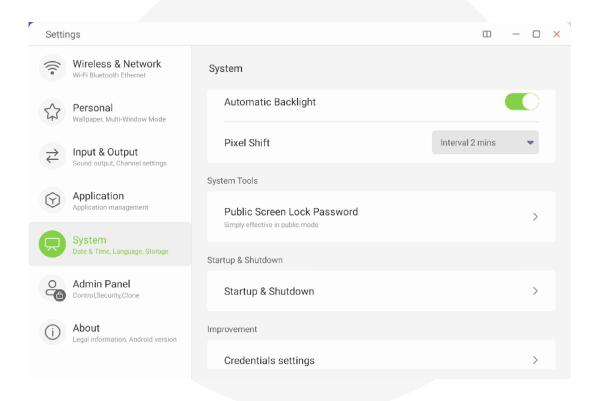

| No. | Description                                                                                                    | Function                                                                                                    |  |
|-----|----------------------------------------------------------------------------------------------------|----------------------------------------------------------------------------------------------------|--|
| 7   | Automatic Backlight                                                                                                    | It allows your screen to adjust its brightness according to the room's lighting conditions                                                                                                    |  |
| 8   | Pixel Shift                                                                                                    | This option allows your pixels to shift according to the usage conditions to enhance the HL7 panel life and to avoid the possibility of color burning (recommended for users who run static content for prolonged hours) |  |
| 9   | Public Screen Lock<br>Password                                                                                                    | Allows you to put a password on your screen. Users cannot access the screen without putting in the password                                                                                                    |  |
| 10  | Email                                                                                                    | You can add your email account here to log into all the apps that require email login                                                                                                    |  |
| 11  | Startup & Shutdown You can configure your startup channel, enable your screen to on standby after starting up, change boot logo and animation, turn on energy saving settings such as Auto Standby and Auto Power Off, Power Off reminders on and schedule your screen to turn off or turn on at a specified time via Add B Task and Add Off Task |                                                                                                    |  |
| 12  | Credentials Settings                                                                                                    | Allows you to see your trusted credentials, your user credentials and install certificates from your screen's storage                                                                                                    |  |

#### 13.6 Admin Panel

This panel can only be accessed by the admin of the screen by typing in a password. It allows you to access settings like USB Clone, Security Lock, Device Settings etc.

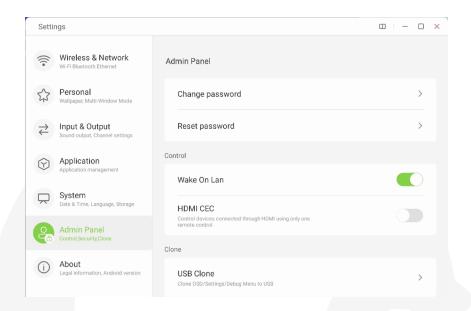

| No. | Description     | Function                                                                                                    |  |
|-----|-----------------|----------------------------------------------------------------------------------------------------|--|
| 1   | Change Password | You can change the password for your admin panel using this option                                                                            |  |
| 2   | Reset Password  | Allows you to reset the password of your admin panel by typing in a master password that you can get from OneScreen Support Team              |  |
| 3   | Wake On LAN     | Turns your device on from standby whenever a LAN Cable is plugged i                                                                           |  |
| 4   | HDMI CEC        | Allows you to control both your connected devices via HDMI having HDMI CEC Capability and OneScreen through a single remote of your OneScreen |  |
| 5   | USB Clone       | Allows you to clone the settings of one panel and export them onto a USB. The settings can then be                                            |  |

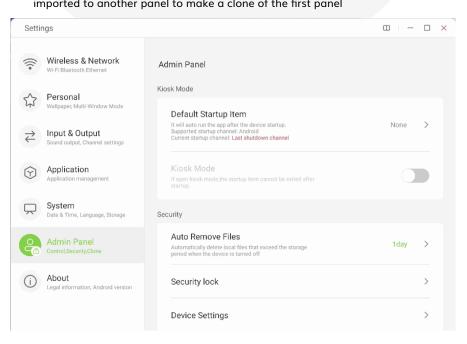

| No. | Description          | Function                                                                                                    |  |
|-----|----------------------|----------------------------------------------------------------------------------------------------|--|
| 6   | Default Startup Item | Allows you to perform a certain action every time device starts up. This option requires Kiosk Mode to be turned on. This option is useful for users who want to display a certain webpage or app on screen every time the screen turns on and want to use OneScreen HL7 as a Kiosk                                                         |  |
| 7   | Kiosk                | Kiosk mode allows you to use your OneScreen as a Kiosk. You can set up any app or webpage as a default startup item and once you toggle the Kiosk Mode on, the user can only navigate through the webpage or application that is selected as a Startup item. The users won't be able to navigate to any other functionalities of the screen |  |
| 8   | Auto Remove Files    | Allows you to automatically clear the storage of your OneScreen after the set number of days. You can also choose the type of files that you need to remove automatically after a certain time frame                                                                                                    |  |
| 9   | Security Lock:       | Settings lock allows admins to lock certain features and settings of the OneScreen that cannot be changed by other users of the screen                                                                                                    |  |
| 10  | Device Settings      | These allow you to enable or disable connectivity options such as Wi-Fi, Ethernet, USB Ports etc. This option is useful in high security facilities where users prefer connectivity restrictions                                                                                                    |  |

#### **13.7 About**

This section provides you all the information about your device such as its model, serial number, firmware version etc. You can also reset your device using the Factory Data Reset. This wipes out all the data on your device and resets it to factory default settings.

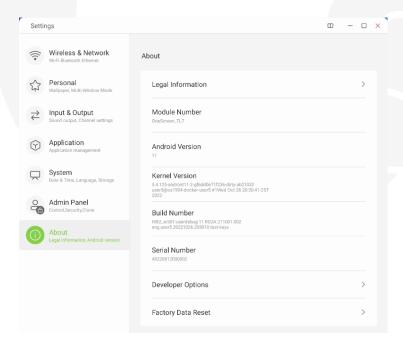

### 14. Connecting your OneScreen with other devices

### 14.1 Wired Connectivity

To connect your personal computer with the HL7, follow the steps below:

- 1. Connect your device and the OneScreen through either one of the HDMI, VGA, or USB-C cables
- 2. In case of an HDMI or VGA connection, additionally connect the USB touch (USB-A to USB-B) cable between the two devices to have touch capability on the HL7
- 3. Once you have connected your device connected with the OneScreen, you will automatically get a preview of your devices on the Home Screen of your OneScreen HL7
- 4. You can swipe left and right on source preview window to switch between multiple connected sources

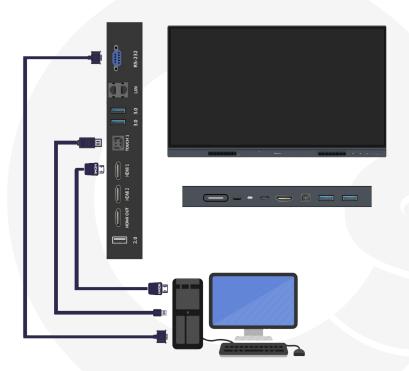

### 14.2 Wireless Connectivity

To connect your OneScreen to any other device like Laptop/Desktop/Mobile phone/Tablet, you can use the OneScreen Share app as explained in section 12.3.

#### 15. Remote

To control your OneScreen HL7 with a remote, point it towards the front IR transceiver on the OneScreen device. The power button will blink red once the device receives any command via remote controller. You will get following buttons on the remote:

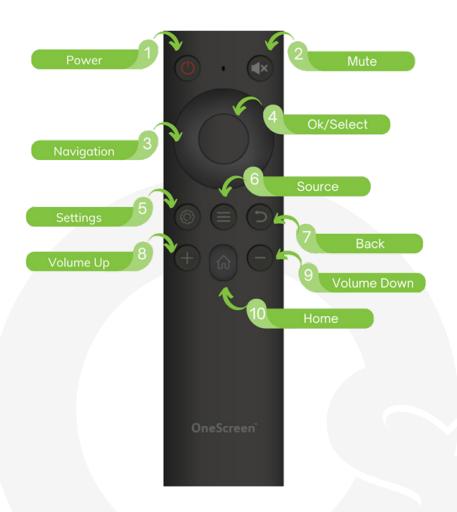

#### 16. RS-232 Guide

### 16.1 Setting up RS-232 Control

Use a Male USB to Female RS-232 cable to connect between control processor (computer) to the OneScreen device.

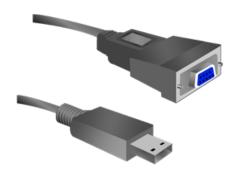

Set your program RS-232 port to the settings below. Control is one-way serial. However, you may receive feedback when you send the power ON/OFF commands.

| Port number  | COM1 (set according to the PC or Central control equipment) |
|--------------|-------------------------------------------------------------|
| Bid rate     | 9600                                                        |
| Data byte    | 8                                                           |
| Parity check | No                                                          |
| Stop byte    | 1                                                           |

#### 16.2 RS-232 Commands

| Function   | Required Hex Command | Required Hex Command       |
|------------|----------------------|----------------------------|
| Power      | 000: backlight off   | 3A 30 31 53 30 30 30 30 0d |
|            | 001: backlight on    | 3A 30 31 53 30 30 30 31 0d |
|            | 002: power off       | 3A 30 31 53 30 30 30 32 0d |
|            | 003: power on        | 3A 30 31 53 30 30 30 33 0d |
| Treble     | -xx: -5~0            | 3A 30 31 53 31 2D 30 33 0d |
|            | +xx: 0~5             | 3A 30 31 53 31 2B 30 33 0d |
| Bass       | -xx: -5~0            | 3A 30 31 53 32 2D 30 35 0d |
|            | +xx: 0~5             | 3A 30 31 53 32 2B 30 35 0d |
| Balance    | -xx: -50~0           | 3A 30 31 53 33 2D 35 30 0d |
|            | +xx: 0~50            | 3A 30 31 53 33 2B 32 30 0d |
| Contrast   | 000 ~ 100            | 3A 30 31 53 34 30 35 30 0d |
| Brightness | 000 ~ 100            | 3A 30 31 53 35 30 35 30 0d |
| Sharpness  | 000 ~ 100            | 3A 30 31 53 36 30 31 30 0d |
| Sound Mode | 000: Movie           | 3A 30 31 53 37 30 30 30 0d |
|            | 001: Standard        | 3A 30 31 53 37 30 30 31 0d |
|            | 002: Custom          | 3A 30 31 53 37 30 30 32 0d |
|            | 003: Classroom       | 3A 30 31 53 37 30 30 33 0d |
|            | 004: Meeting         | 3A 30 31 53 37 30 30 34 0d |
| Volume     | 000 ~ 100            | 3A 30 31 53 38 30 35 30 0d |
| Mute       | 000: Off             | 3A 30 31 53 39 30 30 30 0d |
|            | 001: On              | 3A 30 31 53 39 30 30 31 0d |
| Source     | 000: VGA             | 3A 30 31 53 3A 30 30 30 0d |
|            | 001: HDMI1           | 3A 30 31 53 3A 30 30 31 0d |
|            | 021: HDMI3           | 3A 30 31 53 3A 30 32 31 0d |
|            |                      |                            |

| Function       | Required Hex Command         | Required Hex Command       |
|----------------|------------------------------|----------------------------|
| Source         | 101: Android                 | 3A 30 31 53 3A 31 30 31 0d |
|                | 103: Slot in PC              | 3A 30 31 53 3A 31 30 33 0d |
|                | 104: Type-C                  | 3A 30 31 53 3A 31 30 34 0D |
| Language       | 000: English                 | 3A 30 31 53 3C 30 30 30 0d |
|                | 001: Français                | 3A 30 31 53 3C 30 30 31 0d |
|                | 002: Español                 | 3A 30 31 53 3C 30 30 32 0d |
|                | 003: 🛮 (Traditional Chinese) | 3A 30 31 53 3C 30 30 33 0d |
|                | 004: 🛮 (Simple Chinese)      | 3A 30 31 53 3C 30 30 34 0d |
|                | 005: Português               | 3A 30 31 53 3C 30 30 35 0d |
|                | 006: German                  | 3A 30 31 53 3C 30 30 36 0d |
|                | 007: Dutch                   | 3A 30 31 53 3C 30 30 37 0d |
|                | 008: Polish                  | 3A 30 31 53 3C 30 30 38 0d |
|                | 009: Russia                  | 3A 30 31 53 3C 30 30 39 0d |
|                | 010: Czech                   | 3A 30 31 53 3C 30 31 30 0d |
|                | 011: Danish                  | 3A 30 31 53 3C 30 31 31 0d |
|                | 012: Swedish                 | 3A 30 31 53 3C 30 31 32 0d |
|                | 013: Italian                 | 3A 30 31 53 3C 30 31 33 0d |
|                | 014: Romanian                | 3A 30 31 53 3C 30 31 34 0d |
|                | 015: Norwegian               | 3A 30 31 53 3C 30 31 35 0d |
|                | 016: Finnish                 | 3A 30 31 53 3C 30 31 36 0d |
|                | 017: Greek                   | 3A 30 31 53 3C 30 31 37 0d |
|                | 018: Turkish                 | 3A 30 31 53 3C 30 31 38 0d |
|                | 019: Arabic                  | 3A 30 31 53 3C 30 31 39 0d |
|                | 020: Japanese                | 3A 30 31 53 3C 30 32 30 0d |
|                | 021: Ukraine                 | 3A 30 31 53 3C 30 32 31 0d |
| Picture Mode   | 000: standard                | 3A 30 31 53 3D 30 30 30 0d |
|                | 001: bright                  | 3A 30 31 53 3D 30 30 30 0d |
|                | 002: soft                    | 3A 30 31 53 3D 30 30 32 0d |
|                | 003: custom                  | 3A 30 31 53 3D 30 30 33 0d |
| Hue (Color)    | 000 ~ 100                    | 3A 30 31 53 3E 30 33 30 0d |
| Backlight      | 000 ~ 100                    | 3A 30 31 53 3E 30 33 30 0d |
| Color Temp     | 000: Cool                    | 3A 30 31 53 40 30 30 30 0d |
|                | 001: Standard                | 3A 30 31 53 40 30 30 31 0d |
|                | 002: Warm                    | 3A 30 31 53 40 30 30 32 0d |
| Remote Control | 000: Vol +                   | 3A 30 31 53 41 30 30 30 0d |
|                | 001: Vol -                   | 3A 30 31 53 41 30 30 31 0d |
|                | 010: Up                      | 3A 30 31 53 41 30 31 30 0d |

| Function       | Required Hex Command | Required Hex Command       |
|----------------|----------------------|----------------------------|
| Remote Control | 011: Down            | 3A 30 31 53 41 30 31 31 0d |
|                | 012: Left            | 3A 30 31 53 41 30 31 32 0d |
|                | 013: Right           | 3A 30 31 53 41 30 31 33 0d |
|                | 014: Enter           | 3A 30 31 53 41 30 31 34 0d |
|                | 020: Menu            | 3A 30 31 53 41 30 32 30 0d |
|                | 021: Input           | 3A 30 31 53 41 30 32 31 0d |
|                | 022: Back/Exit       | 3A 30 31 53 41 30 32 32 0d |
|                | 031: Blank           | 3A 30 31 53 41 30 33 31 0d |
|                | 032: Freeze          | 3A 30 31 53 41 30 33 32 0d |
|                | 033: Mute            | 3A 30 31 53 41 30 33 33 0d |
|                | 034: Home            | 3A 30 31 53 41 30 33 34 0d |
|                | 008: Polish          | 3A 30 31 53 3C 30 30 38 0d |
| IR             | 000: Enable          | 3A 30 31 53 42 30 30 30 0d |
|                | 001: Disable         | 3A 30 31 53 42 30 30 31 0d |
| Speaker        | 000: Off             | 3A 30 31 53 43 30 30 30 0d |
|                | 001: On              | 3A 30 31 53 43 30 30 31 0d |
| Touch          | 000: Off             | 3A 30 31 53 44 30 30 30 0d |
|                | 001: On              | 3A 30 31 53 44 30 30 31 0d |
| Screen         | 000: Off             | 3A 30 31 53 45 30 30 30 0d |
|                | 001: On              | 3A 30 31 53 45 30 30 31 0d |

### 17. OneScreen Training

OneScreen offers free-of-cost virtual live trainings to all its users to ensure they can get the most out of their OneScreen Products. The training can include any of the below topics:

- OneScreen Functionality
- OneScreen Accounts (Your personalized OneScreen Cloud Profile)
- OneScreen Share (Wireless Screen Sharing Application)
- OneScreen Write (White-boarding and Annotation Software)
- OneScreen Central (Remote Device Management Software Standard Software)
- OneScreen LearningHub (Targeted teaching & learning Platform– Standard Software)
- OneScreen QuizWiz (Al based Quiz generation platform Standard Software)
- OneScreen Annotate (Windows/Mac-based interactive whiteboard software Standard Software)

- OneScreen Hype (Video Conferencing Software Standard Software)
- Oktopus/Zuni learning tree (Online Learning Management Software Optional Software)

You can schedule a training by scanning the QR code below:

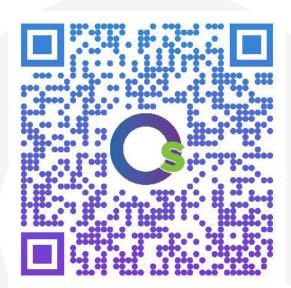

#### 11. Additional Documents

You may access additional documents and guides on the product by visiting the resources tab on our website. You may access the Resources Tab by scanning the below given QR Code.

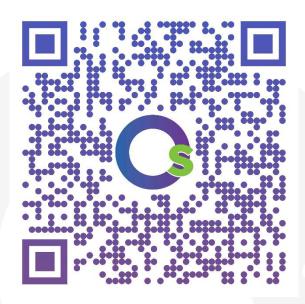

#### 12. Contacts us

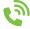

(+1) (855) 898 - 8111

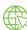

https://www.onescreensolutions.com/support